# 翌年度更新処理の手順と注意点

年末調整が終わったら、平成26 年度へデータを更新する必要があります。ここでは 更新の仕方と、更新の際の注意点について説明します。

### 1. 過去明細金額設定でユーザー定義の設定がしてあるか?

【随時処理】-【過去明細金額設定】のユーザー定義画面で、「設定」ボタンを押し項目の割り当てを行 うと、【管理資料】メニューにある明細項目推移表、役職別明細項目推移表という、集計期間が前年から 当年にまたがる帳票の印刷もできるようになります。※オプション(スタンダードパックヌはスーパーパック)付きの場合のみ

しかし、平成26年に翌年度更新処理をしてからユーザー定義の設定を行っても、平成25年分の各項目の 金額は反映しませんので、これらの帳票が必要な場合には必ず翌年度更新処理前に過去明細金額設定でユ ーザー定義の設定をしましょう。

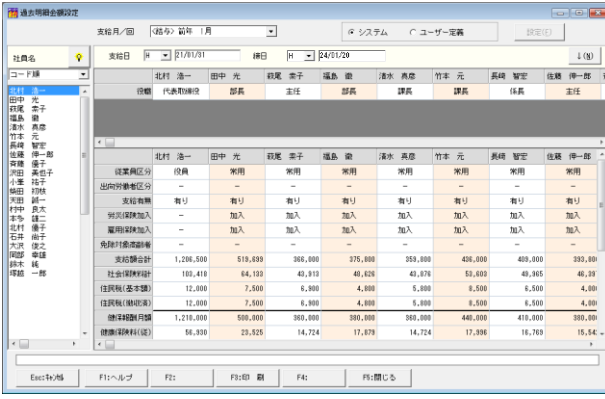

① 【随時処理】-【過去明細金額 設定】を開きます。

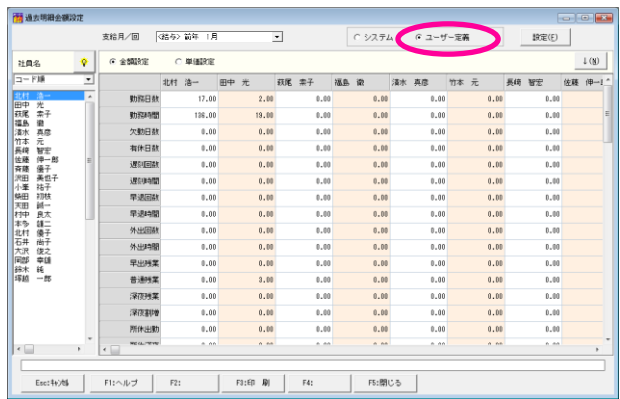

② 「ユーザー定義」をクリックし ます。

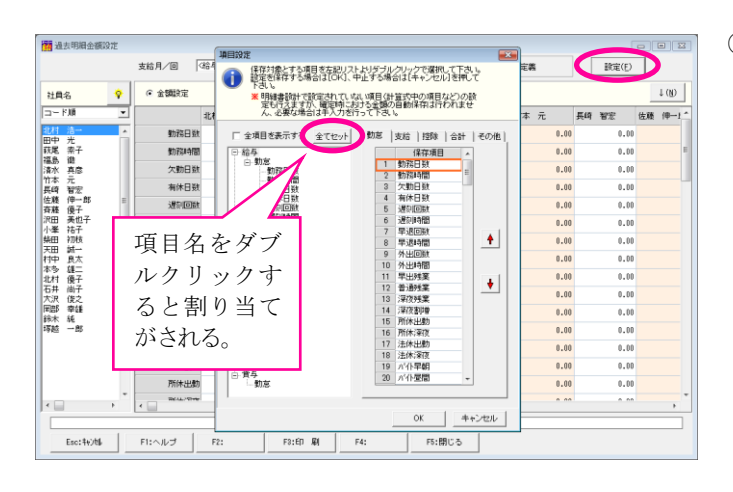

③ 「設定」ボタンを押すと項目 設定画面が表示します。

> 左側の項目名をダブルクリッ クすると、右側の保存項目欄 へ割り当てがされます。

> 明細項目推移表などの印刷物 は、ここの保存項目の並び順 に項目が印字されます。

> 「全てセット」ボタンを押す と存在している項目全てをま とめて割り当てることができ ます。(不要な項目は保存項 目欄で右クリックすると項目 解除をすることができます。)

### 2. 給与処理・賞与処理は全て確定しているか?

12 月の最終給与又は賞与処理を全て確定しているか確認しましょう。処理の確定時には過去明細金額設 定と社会保険の報酬等の情報の書き込みを行っています。従って、処理を確定せずに翌年度更新処理をす ると、明細項目推移表・役職別明細項目推移表の12月分が正しく出せなくなったり、12月が対象期間に 入っている被保険者月額変更届が適正に出せないといった事が起こり得ます。

全ての処理を確定してから翌年度更新処理をするようにしましょう。処理の確定は【給与処理】-【処理 設定】又は【賞与処理】-【処理設定】で行います。

## 3.データのバックアップは取ってあるか?

翌年度更新処理をする前に、必ず平成24年度のデータのバックアップを取りましょう。

バックアップは主に以下の2つの方法があります。どちらも実行するようにしましょう。

- ・フロッピーディスクやUSBメモリ、CD-R などへデータ保存をする
- ・電子データ保存機能を使ってCD-R、USBメモリへ保存をする

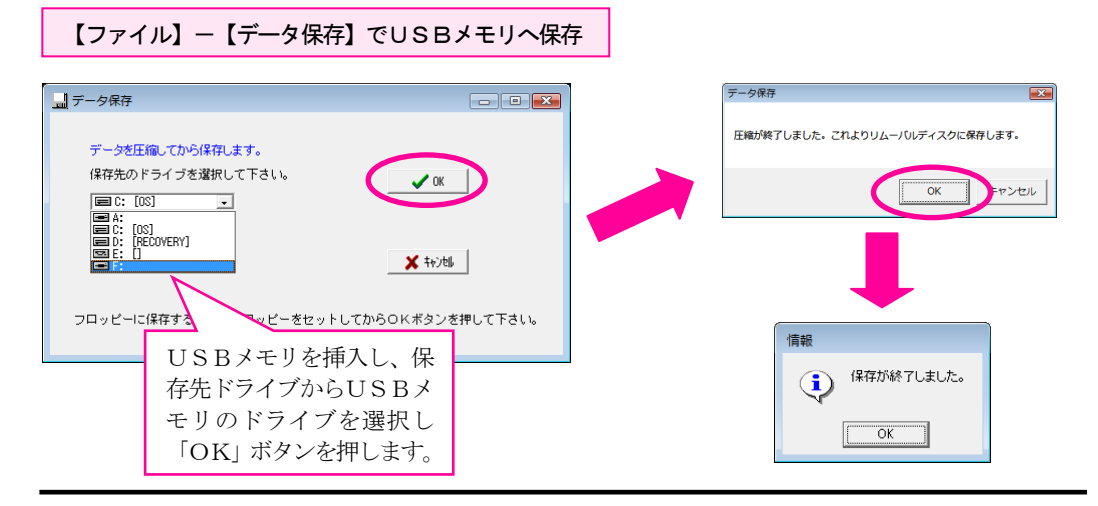

【随時処理】-【電子データ保存】機能で電子データ保存CDを作成

※オプション (スタンダードパック又はスーパー パック)付きの場合のみ

【随時処理】―【電子データ保存】を行うと、データだけではなく、その時点でのプログラムも一緒に保 存されます。また、CDやMO、USBメモリなどに保存をすれば、キーパー給与が入っていないパソコ ンでも参照・帳票の印刷をすることが可能になります。

また、法改正等によりプログラムのバージョンアップがあれば、その都度最新の計算方法、新しいレイア ウトの帳票に変更されます。昨年のデータを見たい、印刷物を出したいという場合に、単にデータ保存し たデータを復元するだけでは、正しい結果が出ない可能性もありますので、毎年処理が終わったらこの電 子データ保存を行うことをお勧めします。

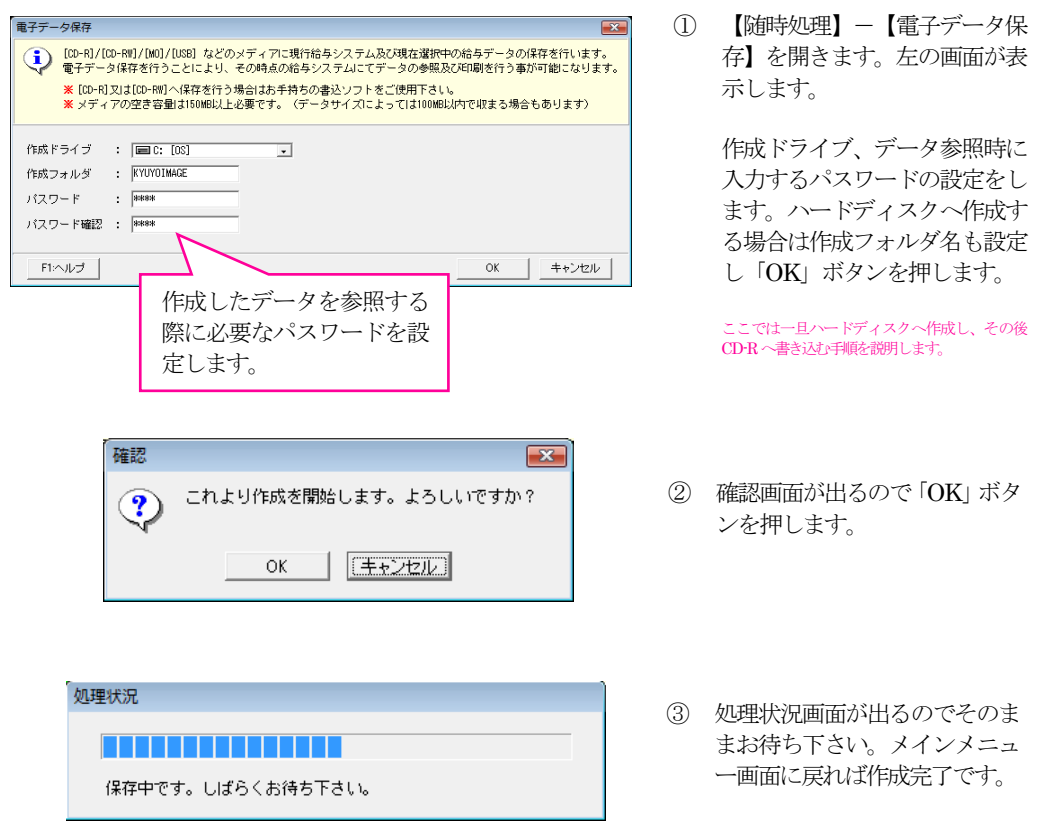

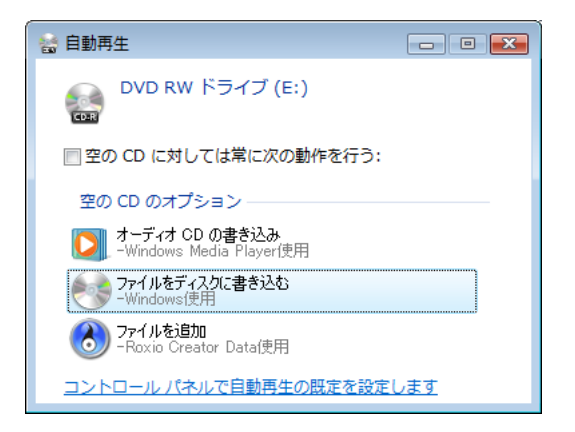

④ CD-R 又は CD-RW をドライブ に挿入します。自動再生画面が 表示しますので、ここでは×で 閉じます。

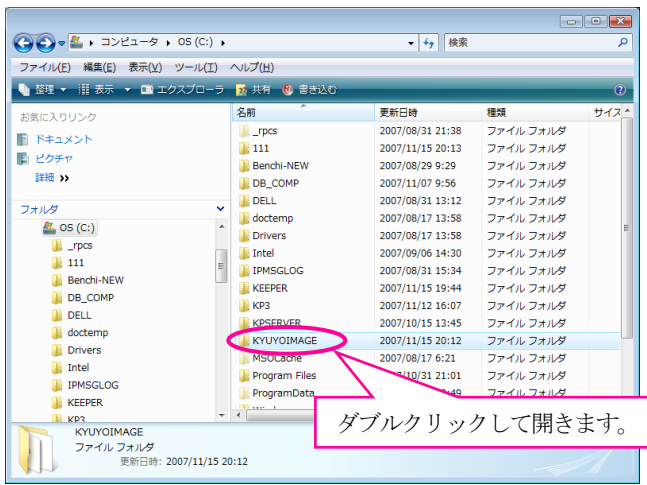

 $\bigodot \bigodot \bullet \boxed{\mathbf{i} \rightarrow \exists \geq \ell \exists - \mathcal{P} \rightarrow \mathsf{OS}\left(\mathsf{C}:\right) \rightarrow \mathsf{KYUVOIMAGE} \rightarrow }$ 

€ 書き込

 $\frac{1}{2}$  ActiveX

**BDF** 

**Keeper** 

**€ 書き込む** 名前

 $\bigcup$  ActiveX

**N** BDE

**N** Keeper

**TE** kev.ico

 $\overline{a}$ 

 $+ 1$ 

更新日時: 2005/06/07 14:12 - 2007/11/15 20:12

**In pKview.exe** 

AUTORUN.INF

名前

ファイル(E) 編集(E) 表示(V) ツール(I) ヘルプ(H)

. ma

ファイル(F) 編集(E) 表示(V) ツール(T) ヘルプ(H) ● 整理 ▼ ||| 表示 → ■ エクスプローラ

お気に入りリンク

■ ドキュメント

■ ピクチャ

フォルダ

O

詳細の

Benchi-NEW

DB\_COMP

 $\mathbb{R}$  DELL

doctemp

Drivers

 $\blacksquare$  Intel

 $\overline{M}$  KP3 **KPSERVER** KYUYOIMAGE

**IN IPMSGLOG KEEPER** 

<mark>』MSOCache</mark><br>- 6 個の項目を選択

● 塑理 ▼ 用表示

お気に入りリンク

**■ ドキュメント** 

間 ピクチャ

⑤ コンピュータ(マイコンピュー タ)を開き、電子データ保存を 実行したドライブを開きます。 中に指定したフォルダが表示し ますので、ダブルクリックしま す。

⑥ フォルダ内のファイル・フォル ダを全て選択します。

 $\overline{\phantom{a}}$   $\overline{\phantom{a}}$   $\overline{\phantom{a}}$   $\overline{\phantom{a}}$ 

サイズ

م

• + 快索

種類

ファイルフォルダ

ファイル フォルダ

ファイル フォルダ

更新日時

2007/11/15 20:12

2007/11/15 20:12

2007/11/15 20:12

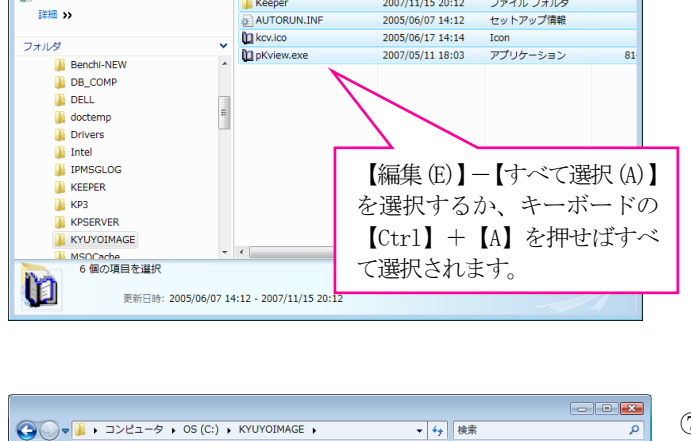

更新日時

2007/11/15 20:12

2007/11/15 20:12

2007/11/15 20:12

2005/06/07 14:12

2005/06/17 14:14

ショートカットの作成(S)

送る(N)

切り取り(T)

 $\Box P - (C)$ 

削除(D)

久前の変更(M)

プロパティ(R)

種類

Icon

ファイル フォルダ

ファイル フォルダ

ファイル フォルダ

セットアップ情報

サイズ

• | | 圧縮 (zip 形式) フォルダ

2 メール受信者

**B** ドキュメント

■ デスクトップ (ショートカットを作成)

 $\begin{tabular}{|c|c|} \hline \hline \multicolumn{3}{|c|}{\textbf{2DwP}} = \textbf{22D} & \textbf{837} \\ \hline \multicolumn{3}{|c|}{\textbf{2DwP}} = \textbf{23D} & \textbf{837} \\ \hline \multicolumn{3}{|c|}{\textbf{2DwP}} = \textbf{24D} & \textbf{837} \\ \hline \multicolumn{3}{|c|}{\textbf{2DwP}} = \textbf{24D} & \textbf{838} \\ \hline \multicolumn{3}{|c|}{\textbf{2DwP}} = \textbf{24D} & \textbf{$ 

⑦ 全て選択後右クリックし、【送 る】⇒【CD 等のドライブ】を クリックします。(ドライブの 名称は PC によって異なりま す)

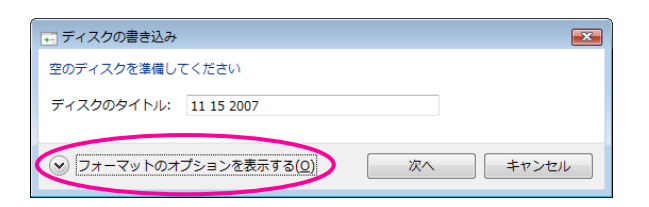

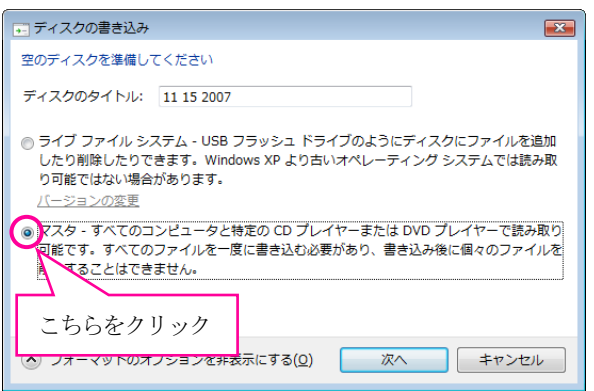

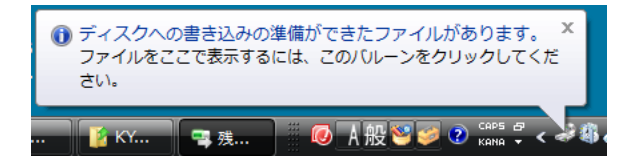

- ⑧ ディスクの書き込み画面が表示 します。左下の「フォーマット のオプションを表示する」をク リックします。
- ⑨ CD-R 又は CD-RW への書き込 み方式を選択する画面が表示し ます。「マスタ」を選択して「次 へ」ボタンをクリックします。

⑩ 画面右下(タスクバーの位置に よっては変わります)に「ディ スクへの書き込みの準備ができ たファイルがあります」という メッセージが表示します。メッ セージに従い、バルーンをクリ ックします。

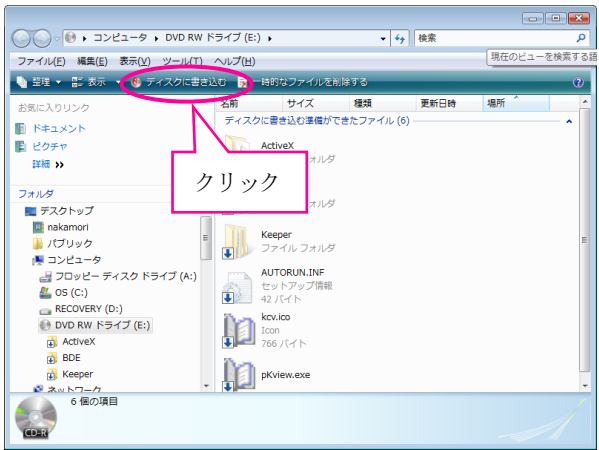

⑪ ディスクへ書き込む準備ができ たファイルが表示します。 「ディスクに書き込む」をクリ ックします。

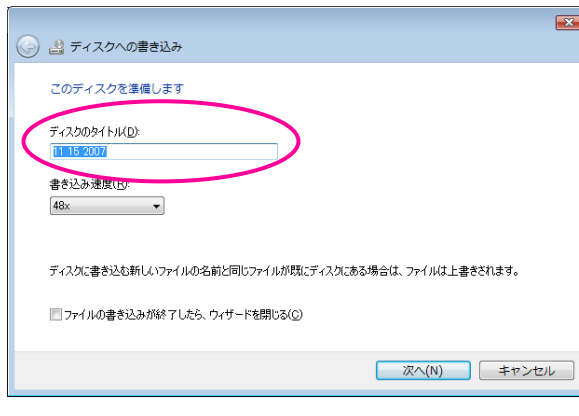

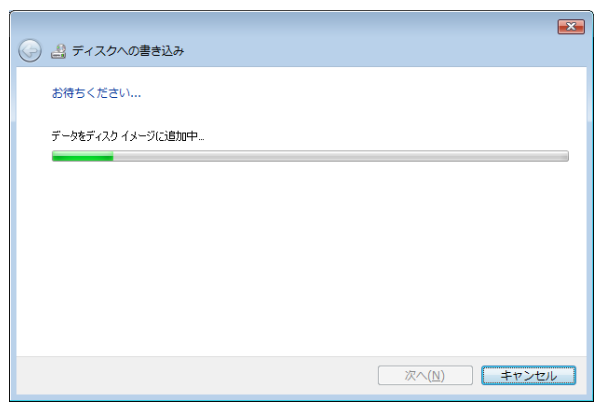

 $\mathbf{E}$ ◎ ■ティスクへの書き込み ファイルはディスクへ正しく書き込まれました 同じファイルを使用して別のディスクを作成しますか? ■はい、これらのファイルを別のディスクに書き込む(B) ウィザードを閉じるには、「完了」をクリックしてください。 第了(E) まヤンセル

⑫ ディスクへの書き込み画面が表 示します。 ディスクのタイトルを指定し 「次へ」をクリックします。

① ディスクへの書き込みが行われ ます。

⑭ 完了画面が表示します。「完了」 ボタンを押せば書き込みが終了 します。

⑨の画面で「ライブファイルシステム」を選択すると CD が UDF 形式でフォーマットされます。 この形式でフォーマットされた CD を使用すれば、キーパー給与の電子データ保存メニューで直接 CDへ書き込むことができます。

### 4.翌年度更新処理の手順

「3. データのバックアップは取ってあるか?」まで完了したら翌年度更新処理を実行しましょう。

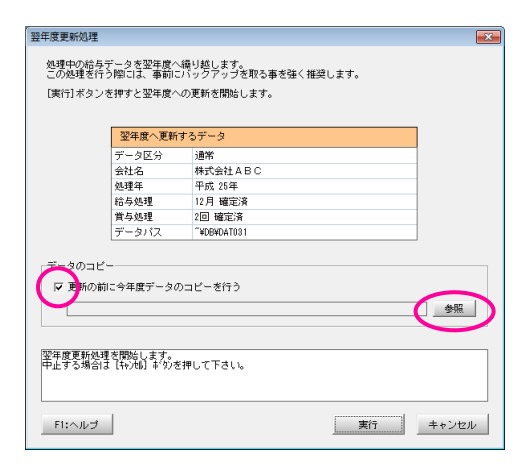

①[随時処理-翌年度更新処理]を開きます。 「更新の前に今年度のデータコピーを行う」にチ ェックを入れて「参照」をクリックします。

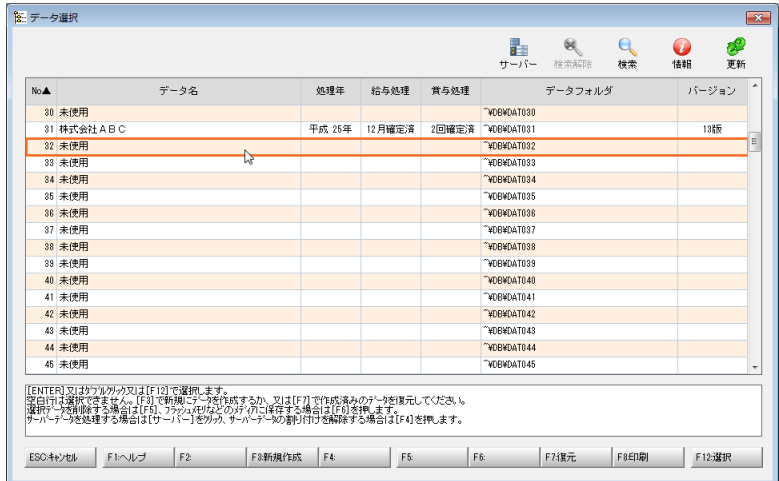

②「データ選択」画面が 開きます。平成25年 データのコピーを置 く行(未使用の行)を 指定して 「F12:選択」をク リックします。

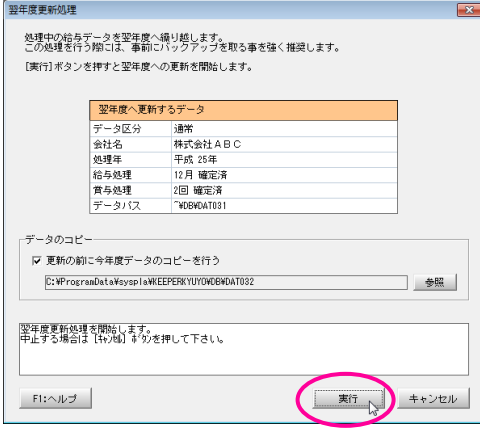

③「翌年度更新処理」画面に戻ります。「実行」を クリックします。

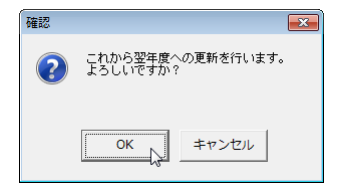

④確認画面が表示されます。「OK」をクリックすると処理を開始しま す。

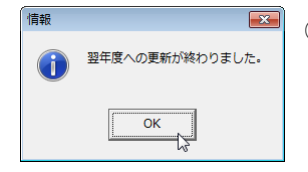

⑤平成25年データの平成26 年への繰り越し処理が完了しました。「OK」を クリックしてください。

## 5. 翌年度更新後の設定変更について

初期設定の中には、一旦処理を開始してしまうと変更ができなくなる箇所があります。 それらを変更するには、翌年度更新処理後(初回の処理を開始する前)に行わなければなりません。

### 必要に応じて変更をして下さい。

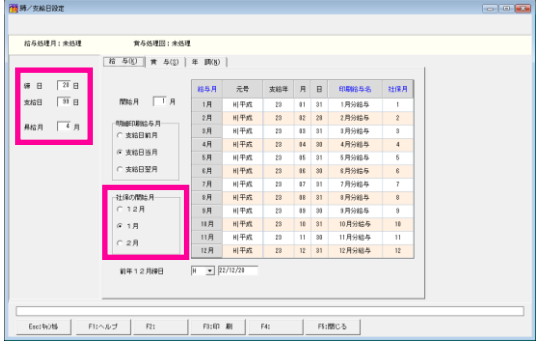

### 【初期設定】-【締/支給日設定】

●締日・支給日 ●社保の開始月

※社保の開始月とは 定時決定・随時改定で対象とする3ヶ月 の報酬をどの月で見るのかを決める設 定です。この設定が間違っていると正し い算定基礎届・月額変更届を出せなくな ります。

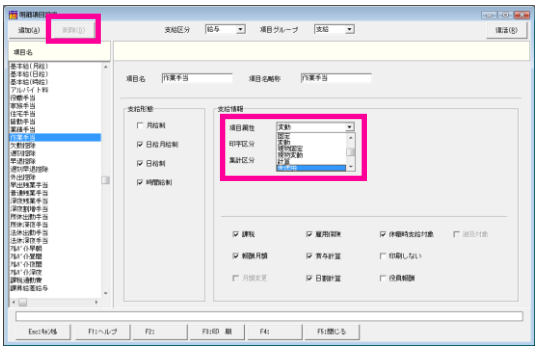

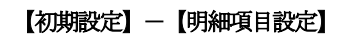

- ●項目属性を「未使用」 ●項目を削除
- ※計算式設定や明細書設計で使用してい る場合には、あらかじめ各メニューで項 目を外してから「未使用」「削除」を実 行します。

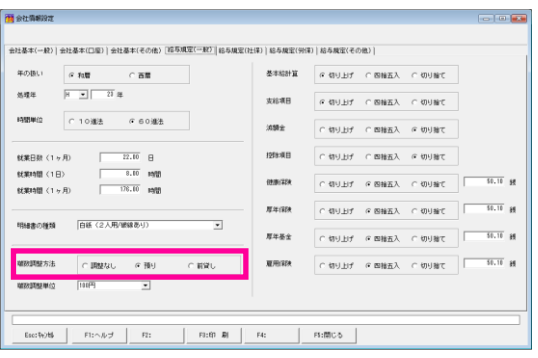

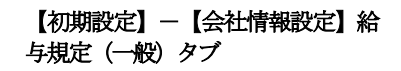

●端数調整方法